# STEP 8. 写真を切り抜く(トリミング)

#### 1. 写真を挿入しましょう

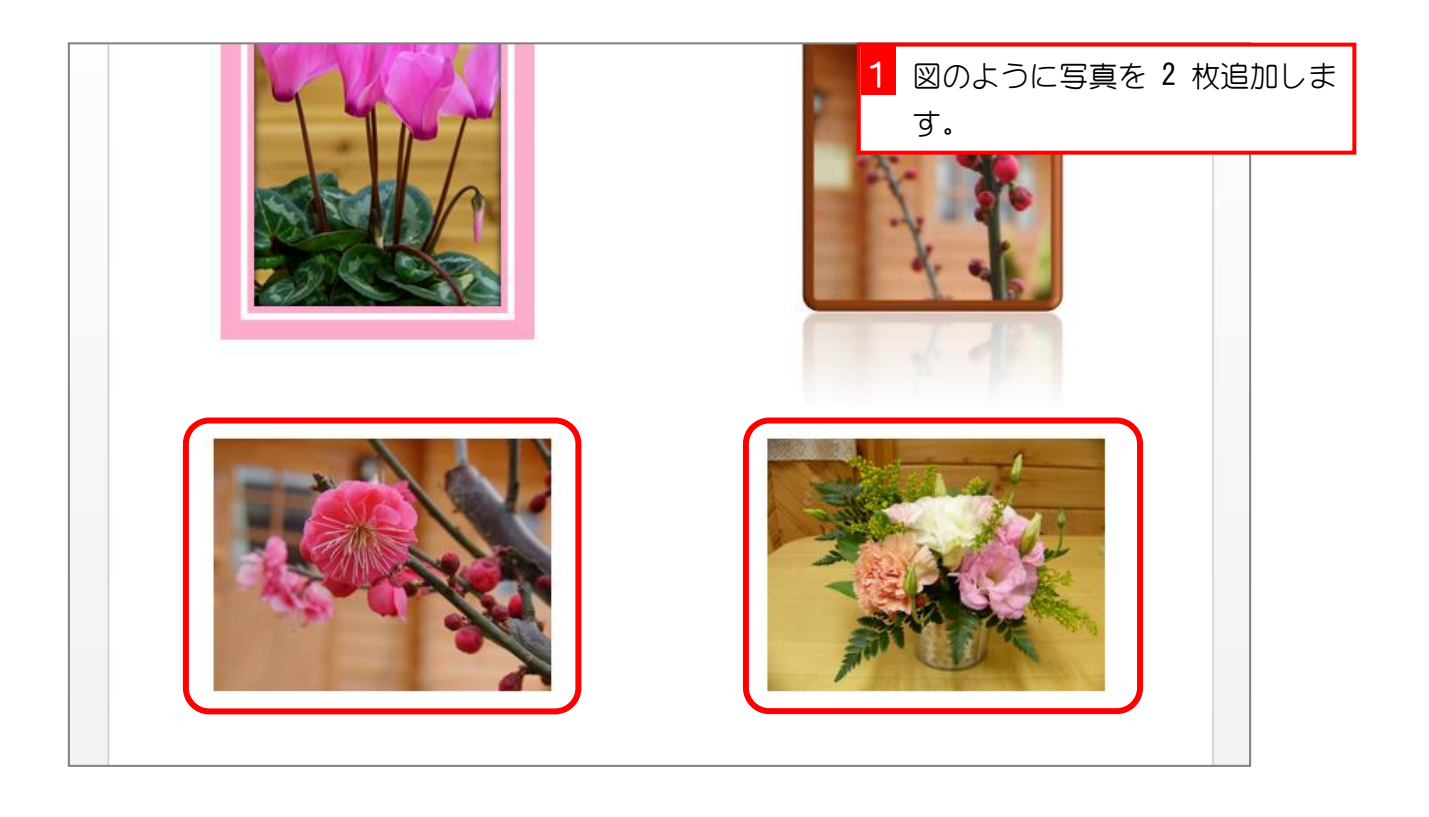

### 2. 写真を切り抜きましょう

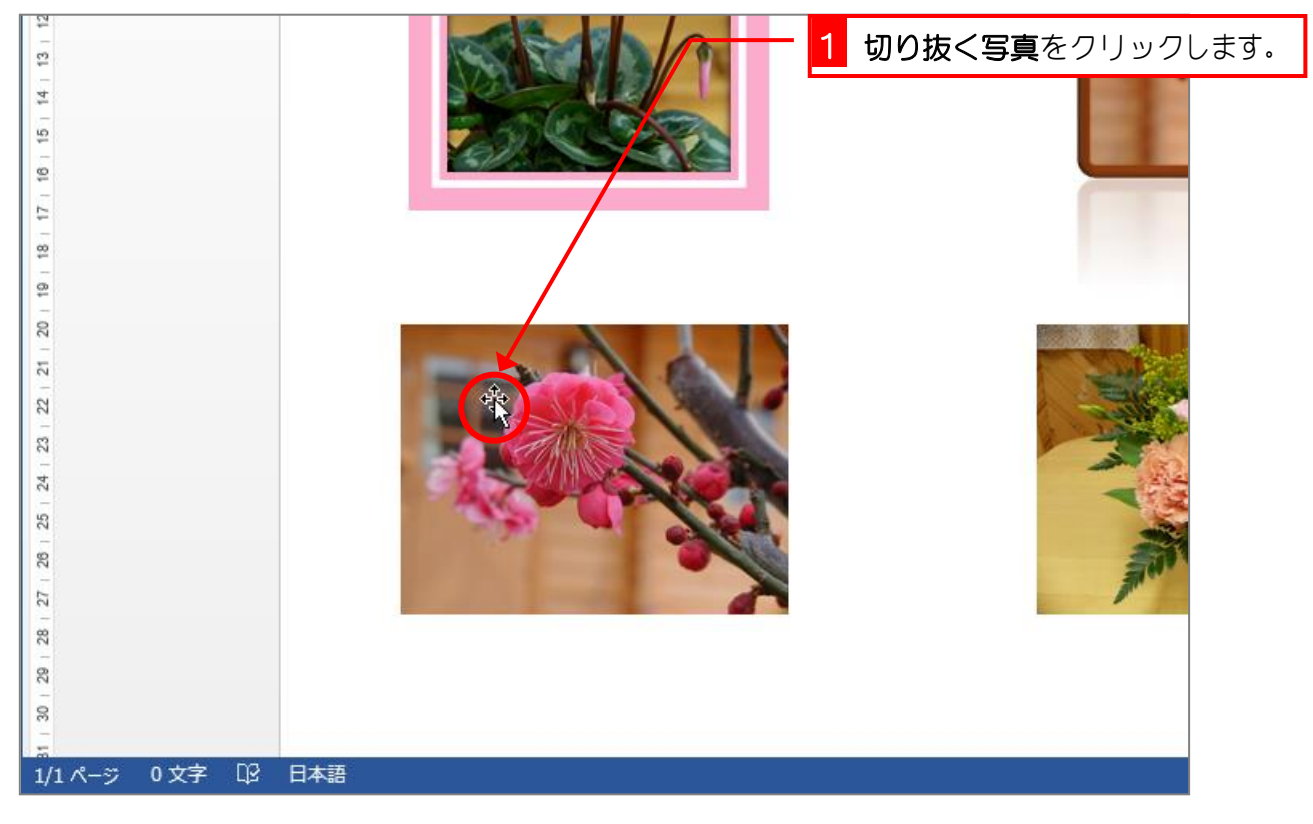

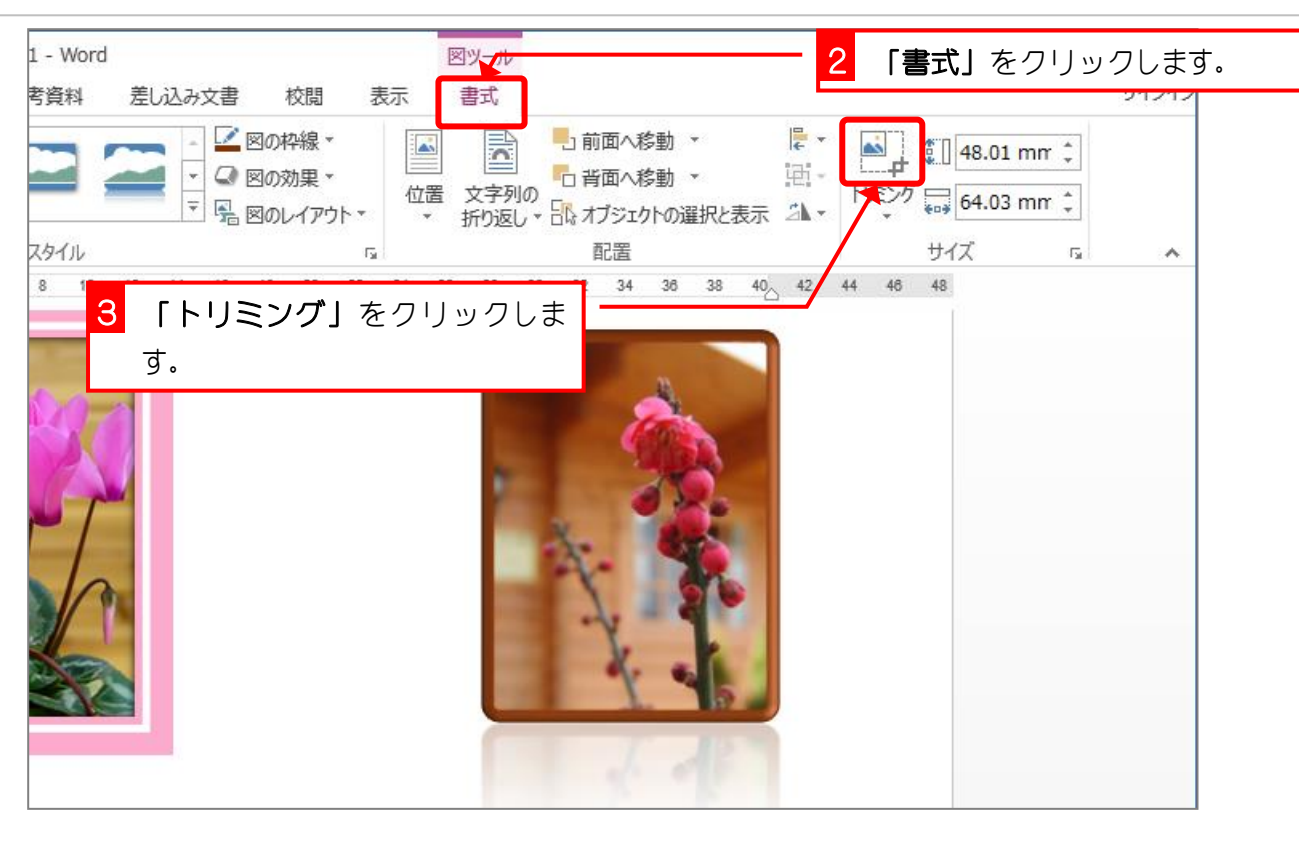

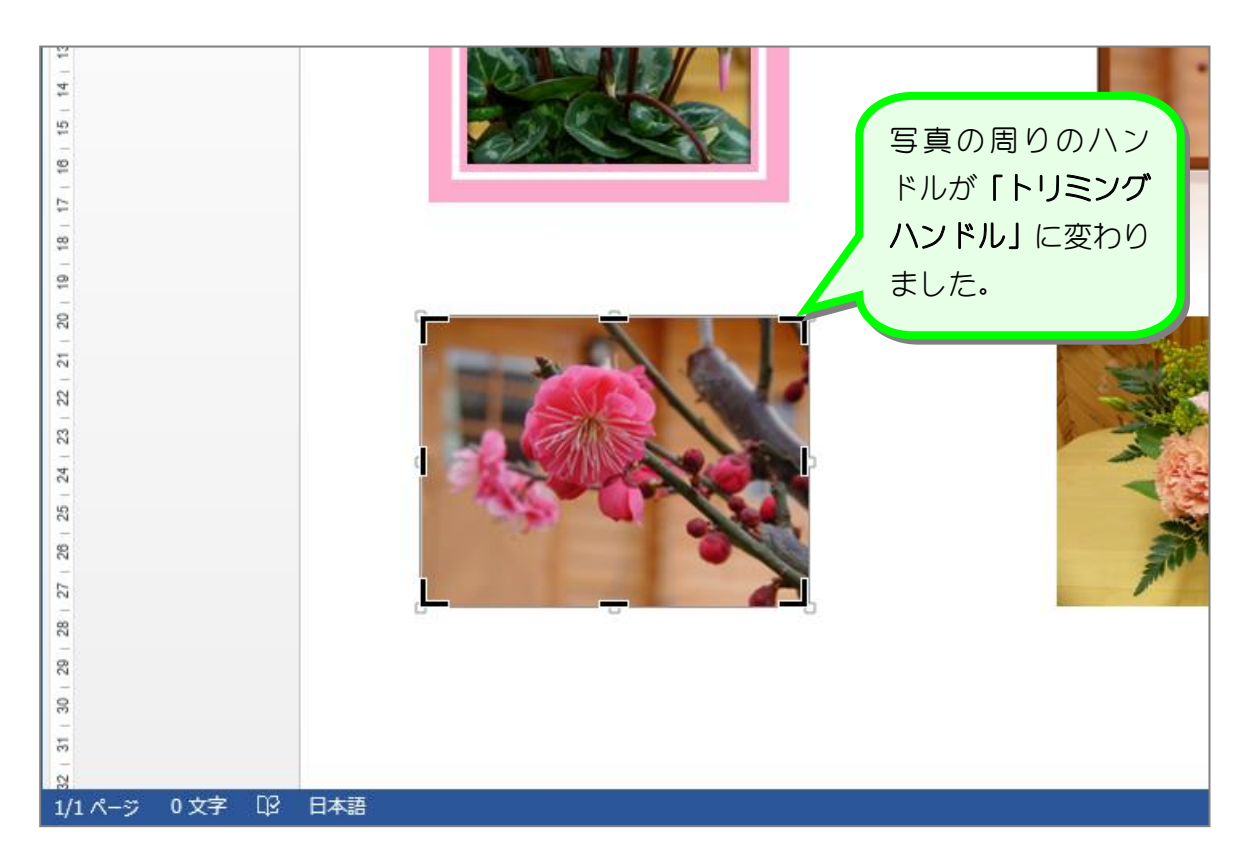

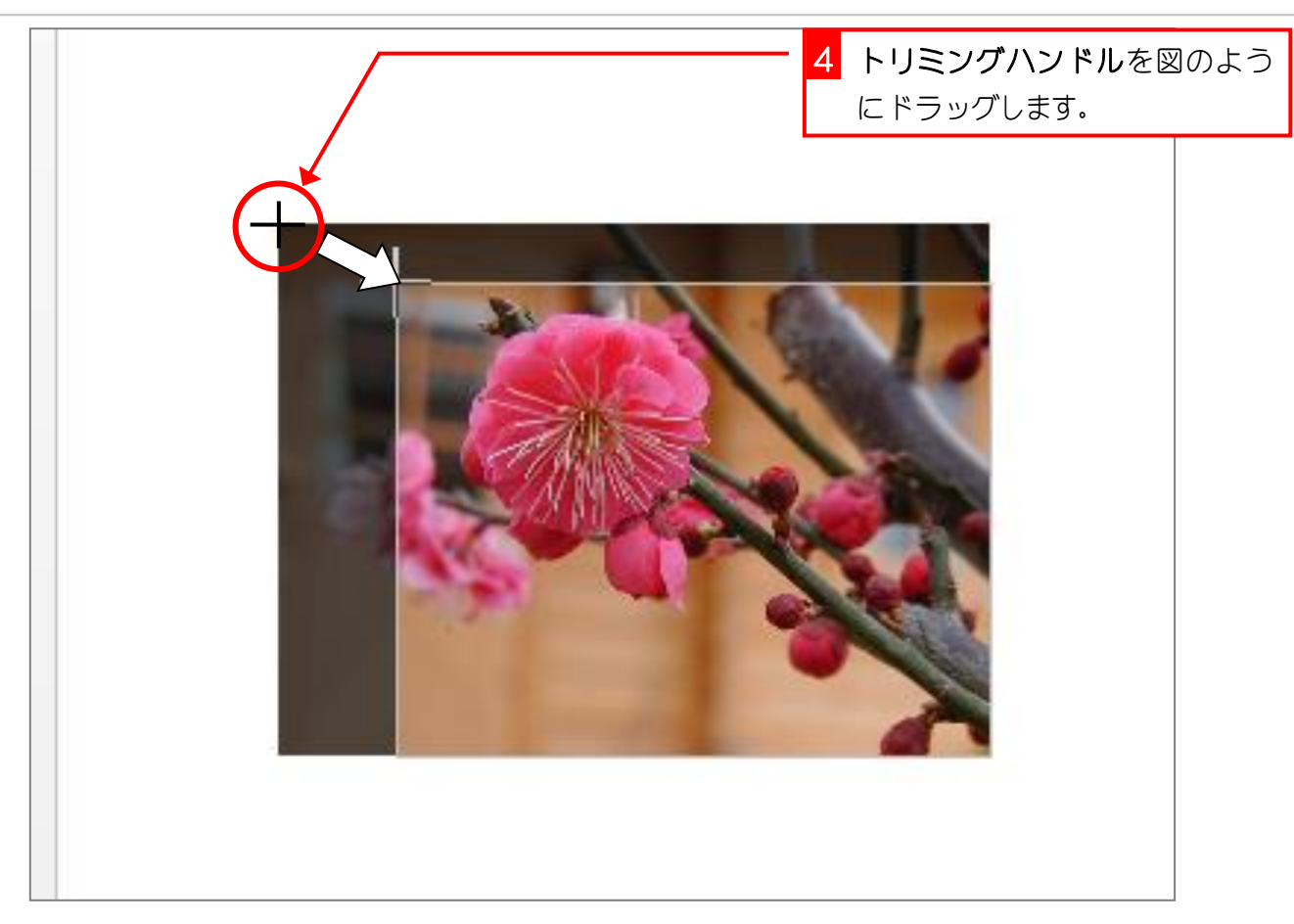

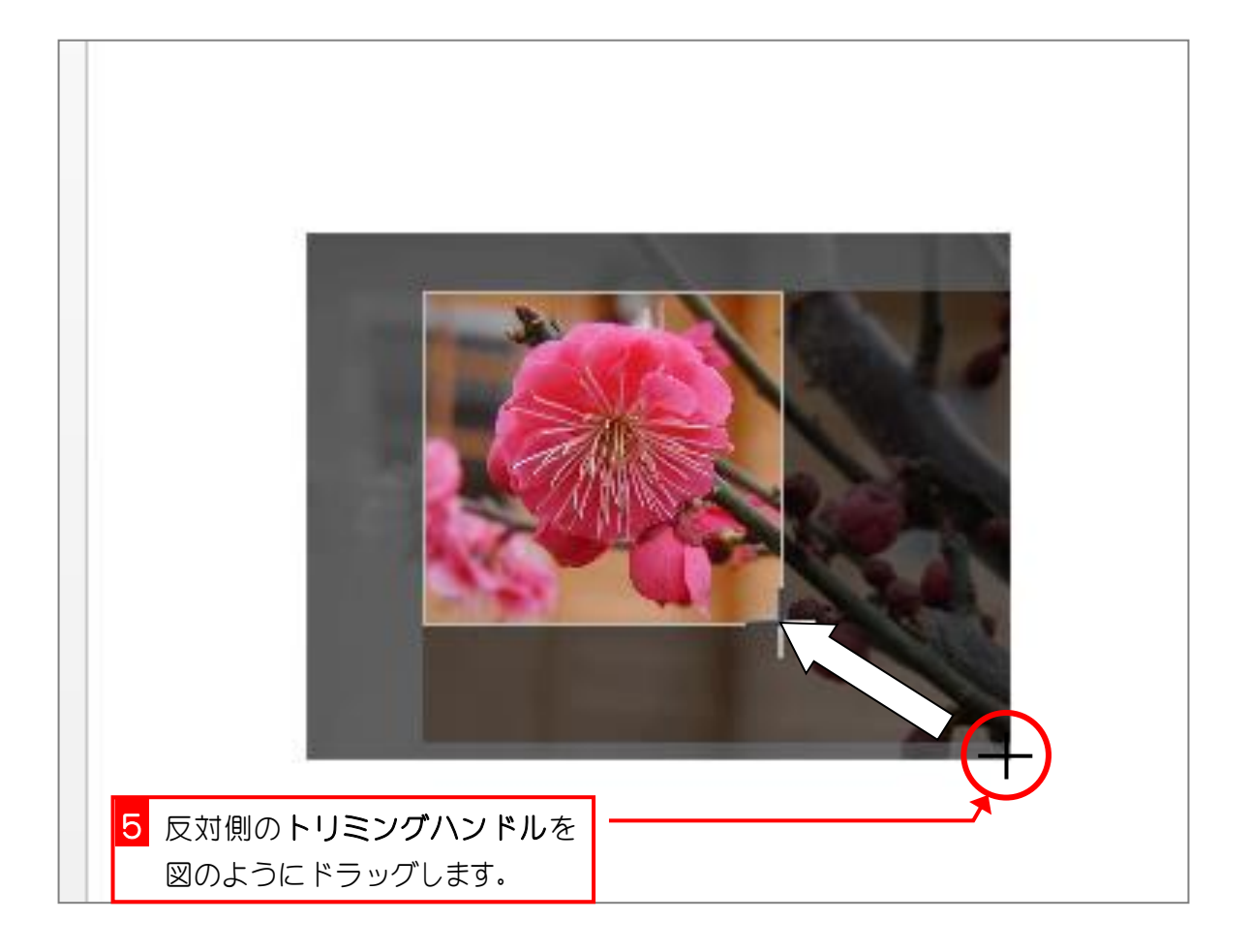

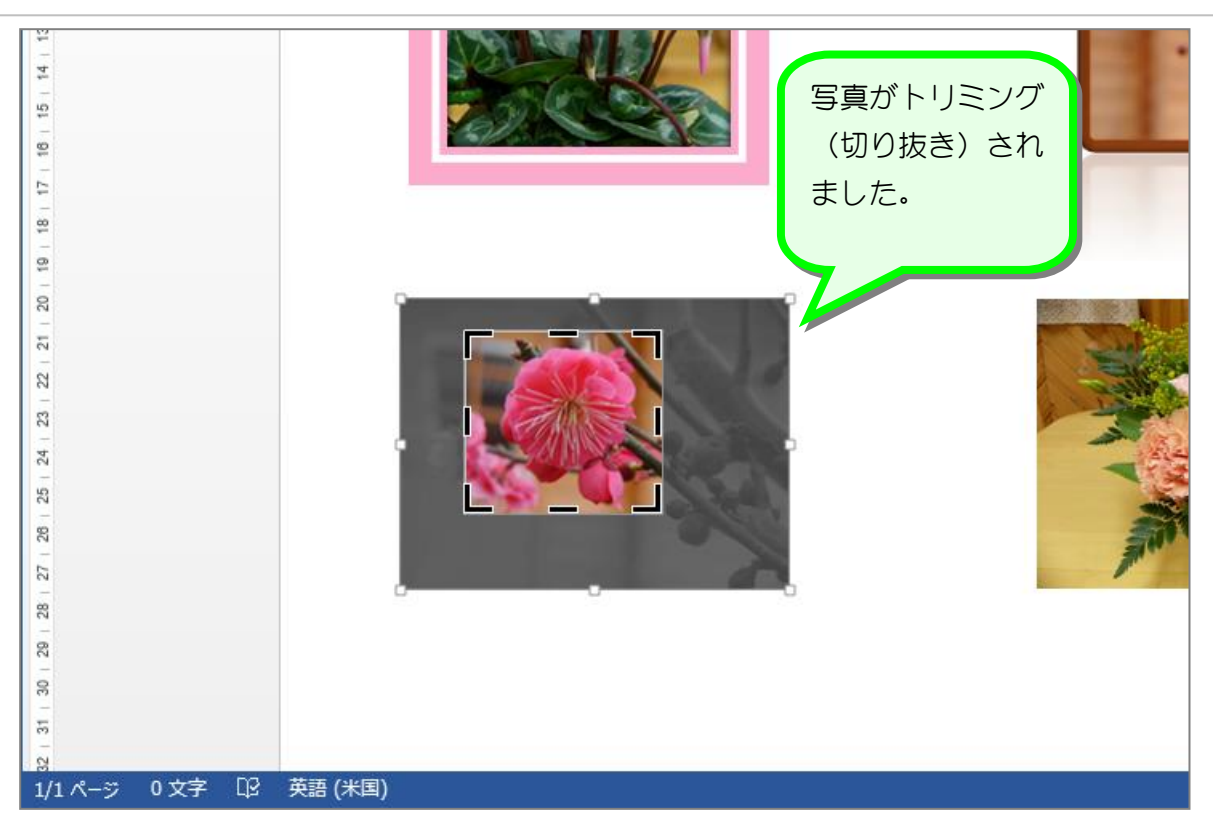

### 3. トリミングを解除します

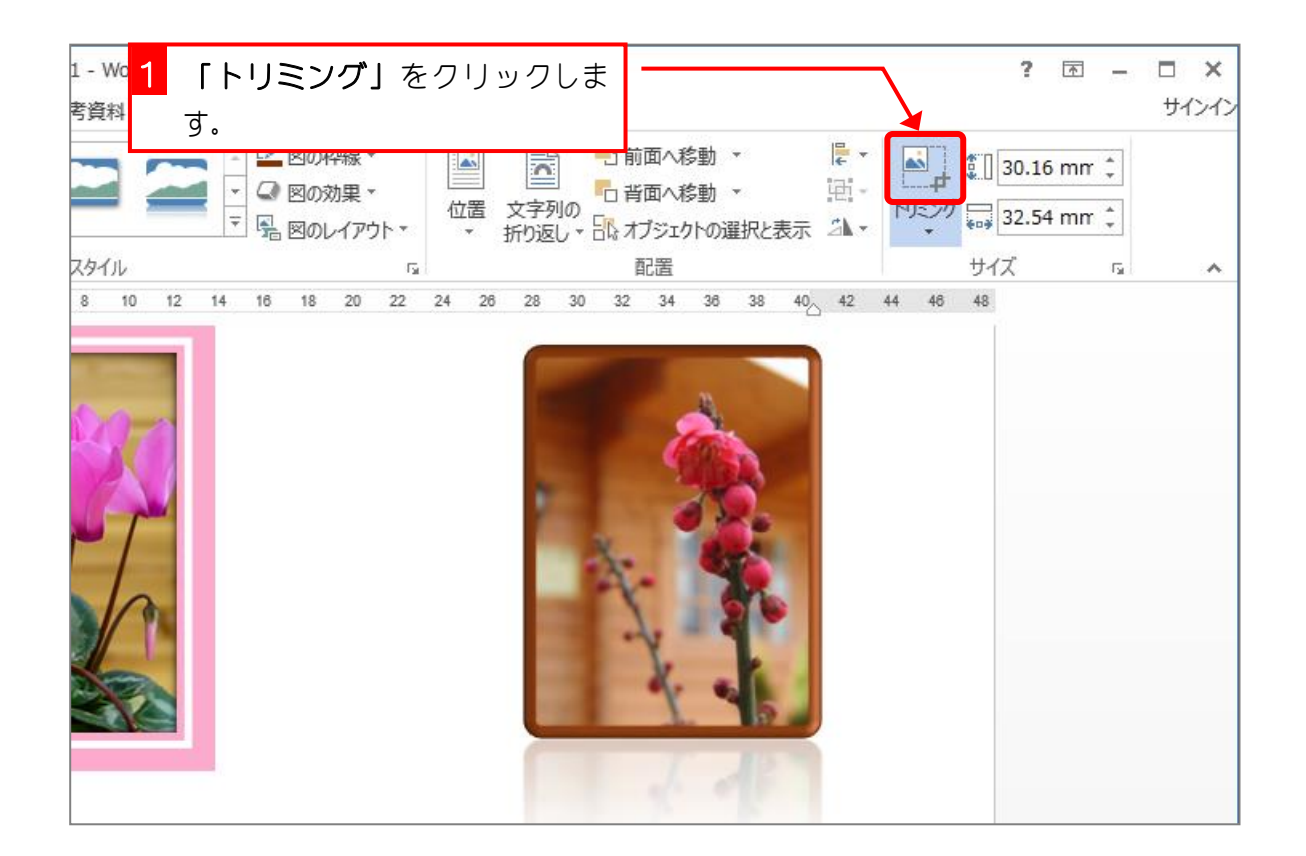

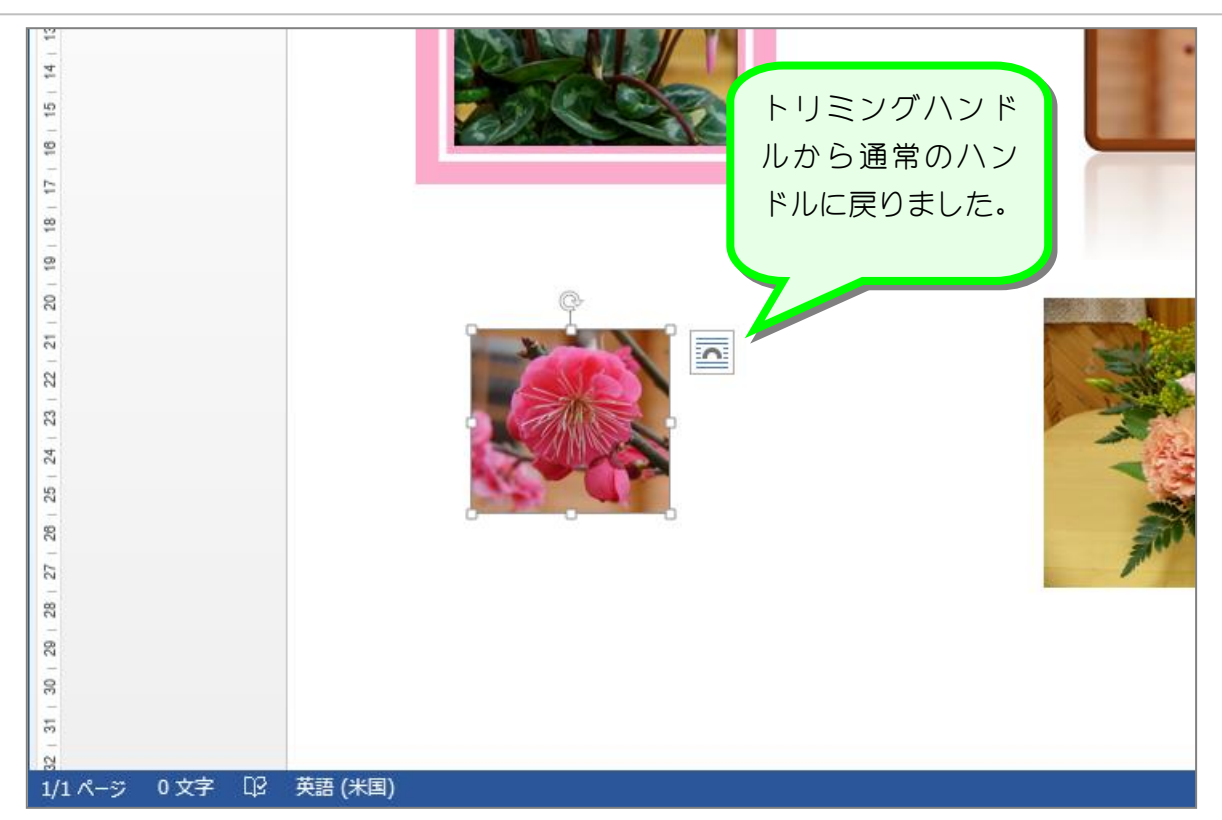

# STEP 9. 切り抜いた写真のサイズを隣の写真に合わせる

#### 1. トリミングした写真を隣の写真に重ねます

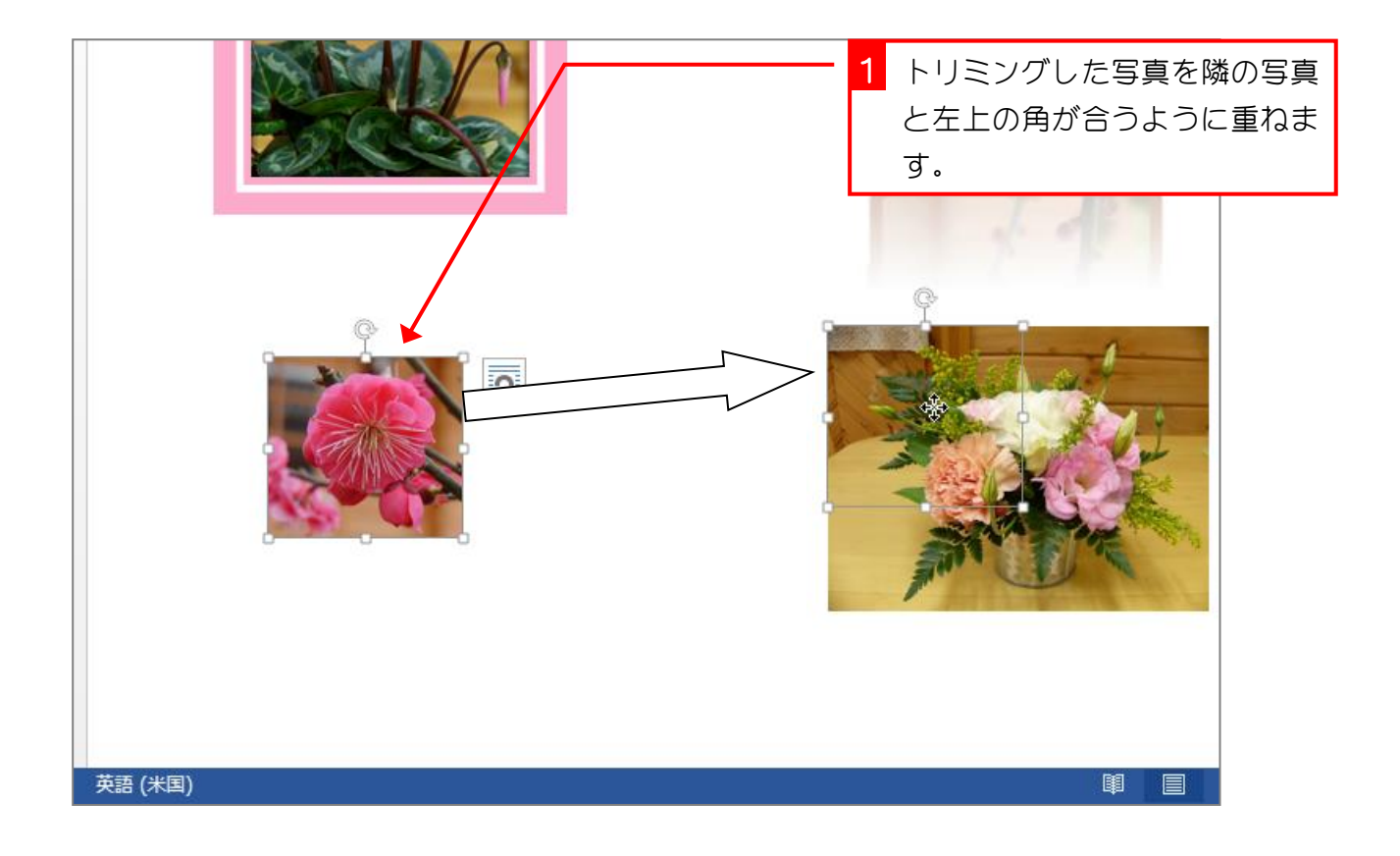

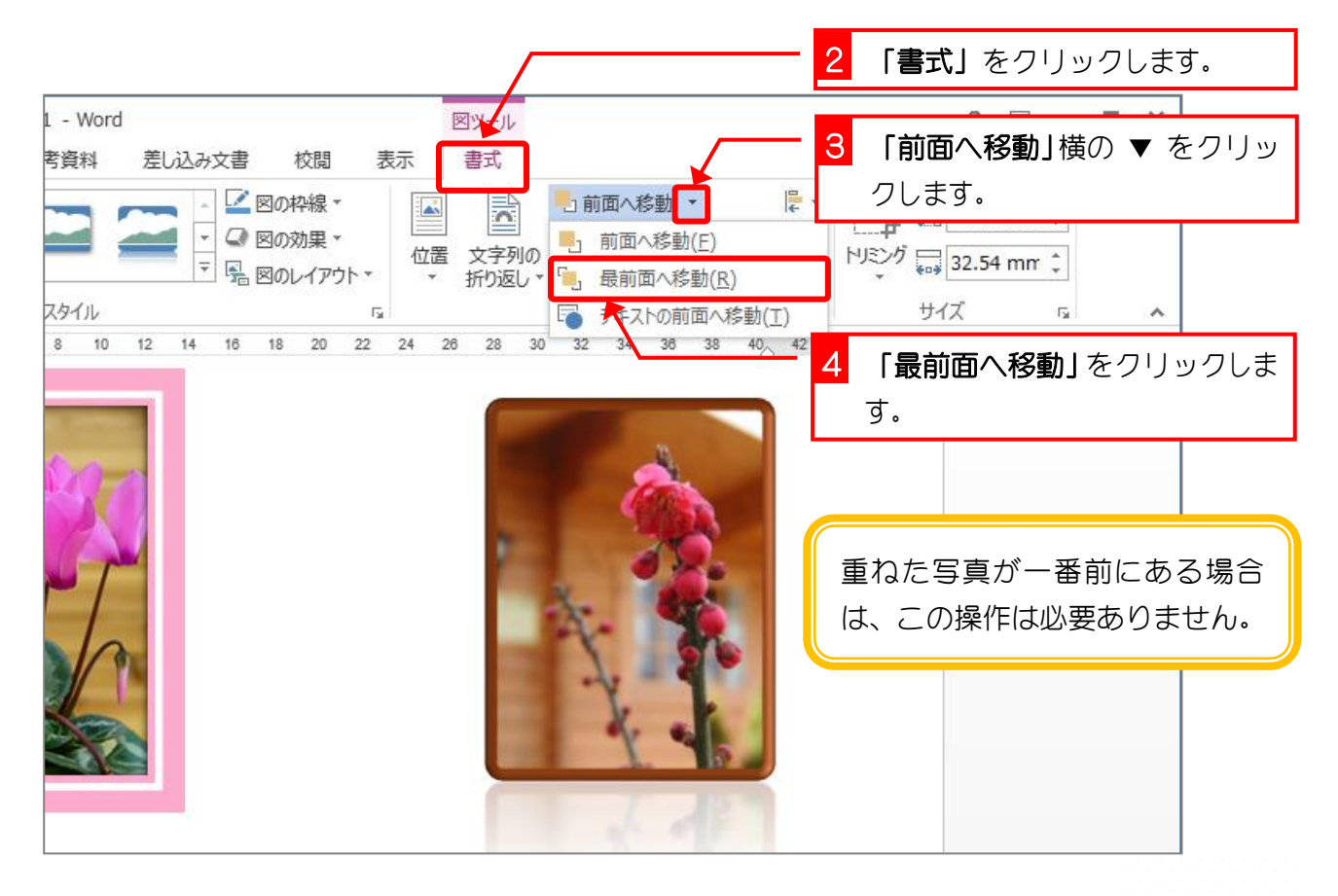

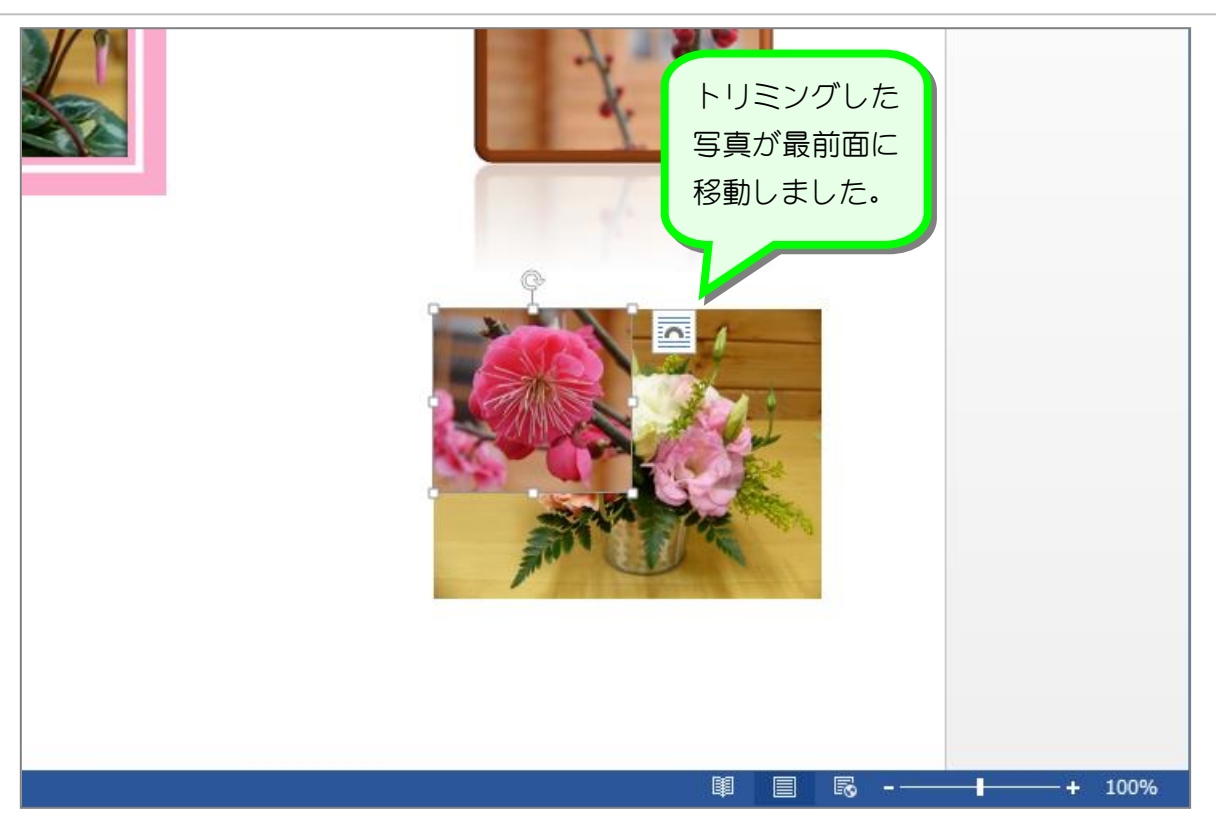

### 2. 写真の大きさを合わせます

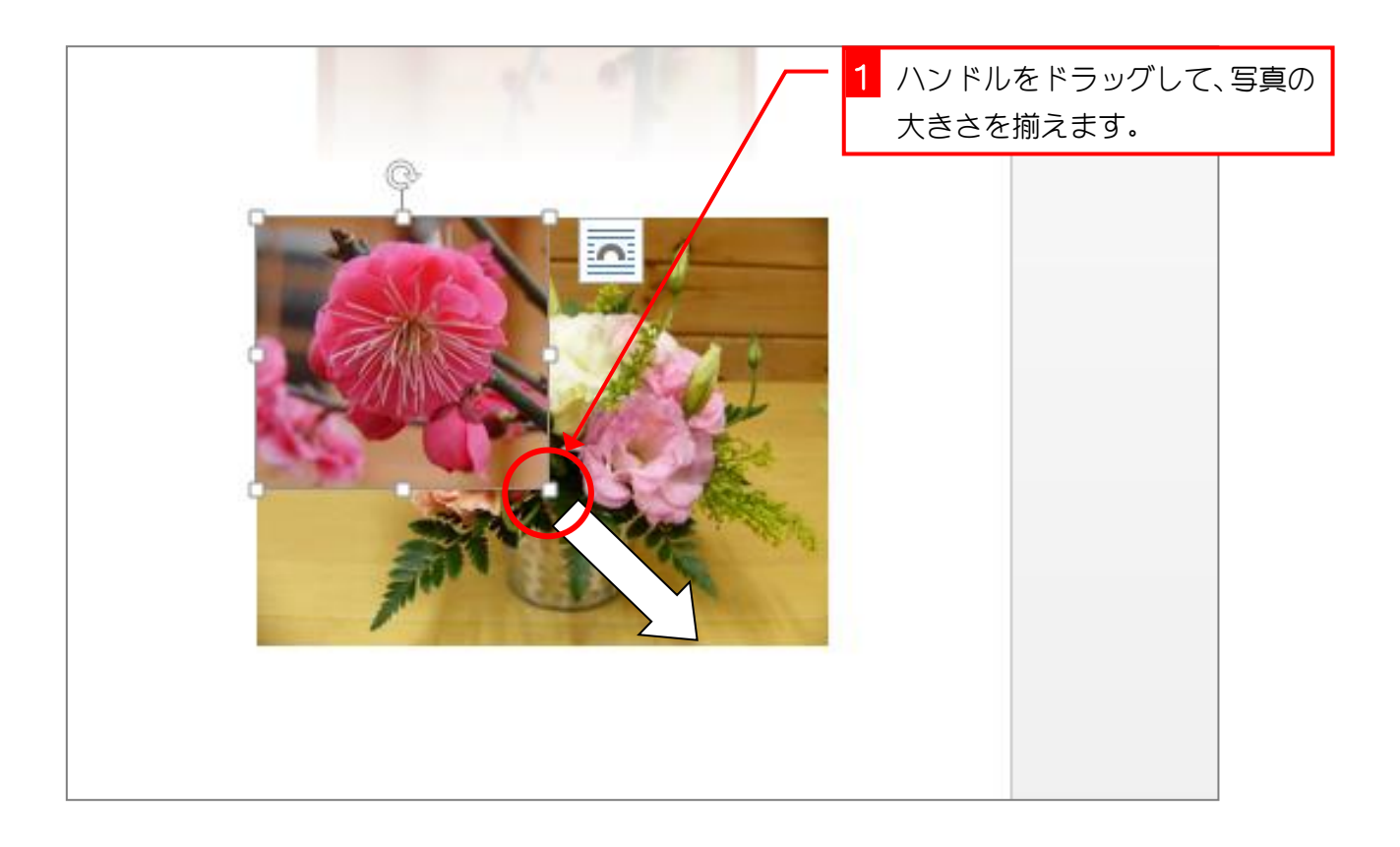

Word2013 中級1

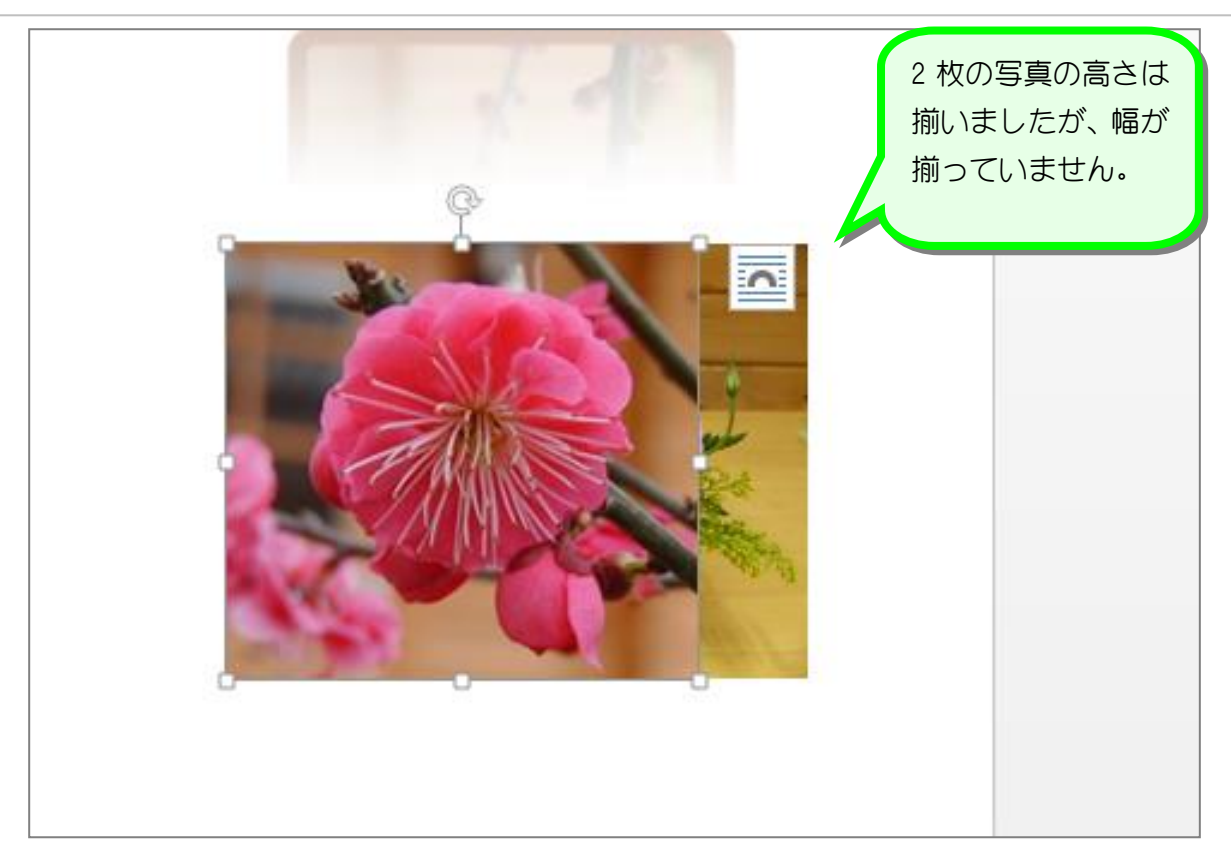

### 3. トリミングした写真の横幅を調整します

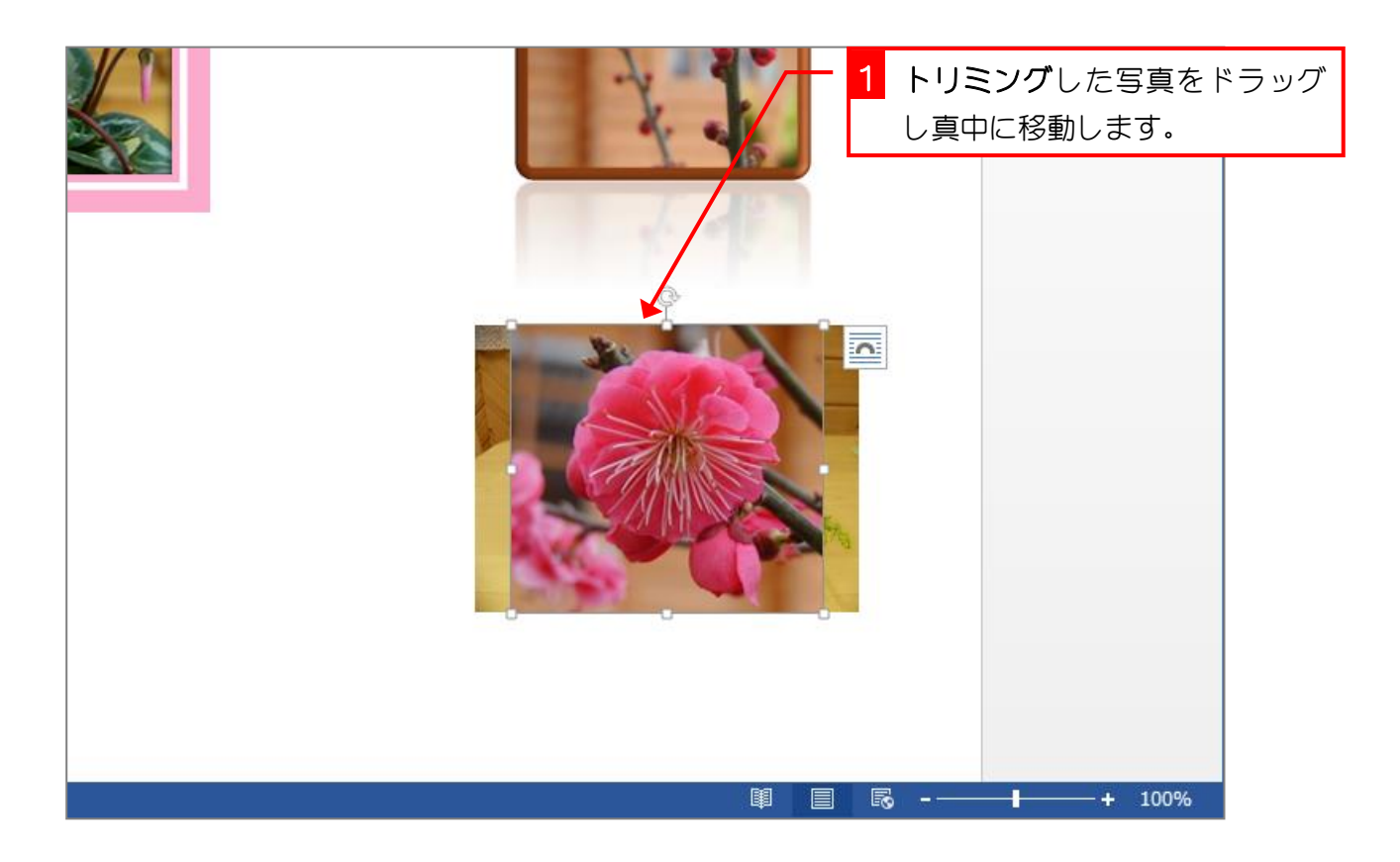

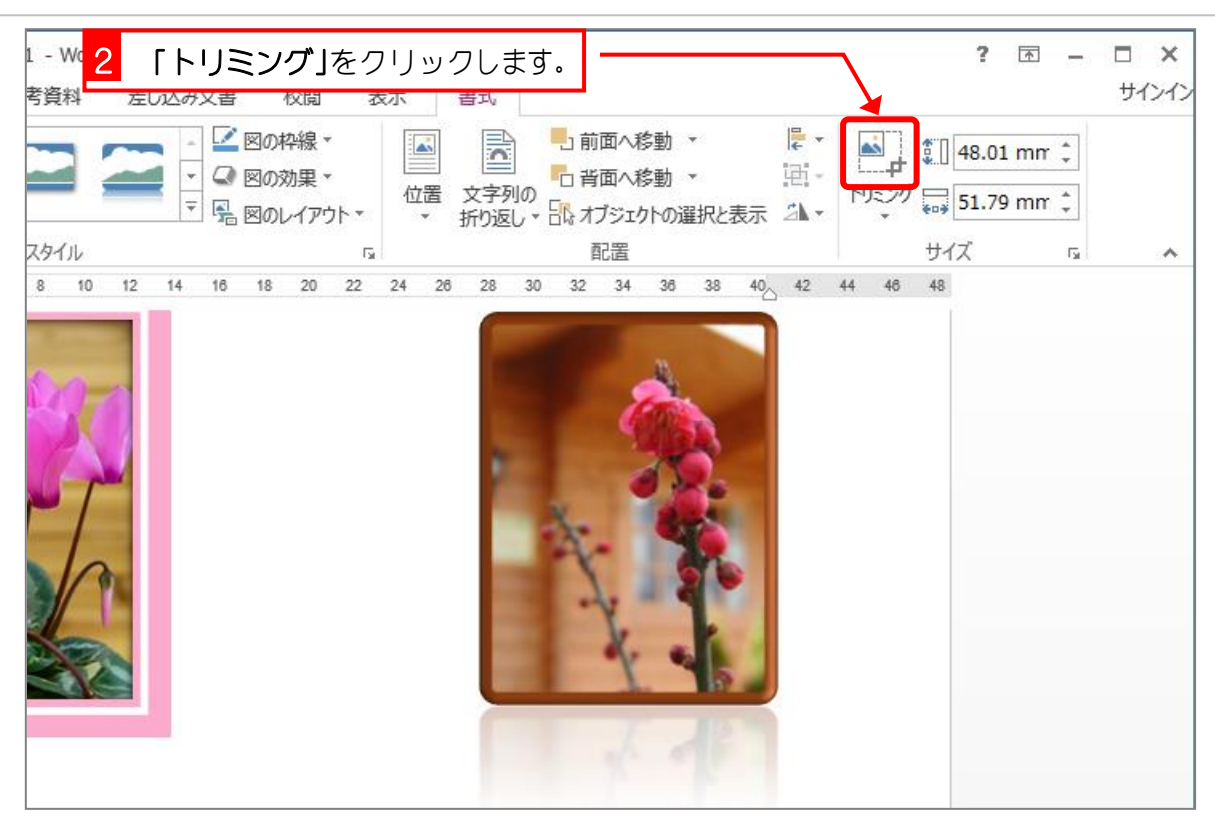

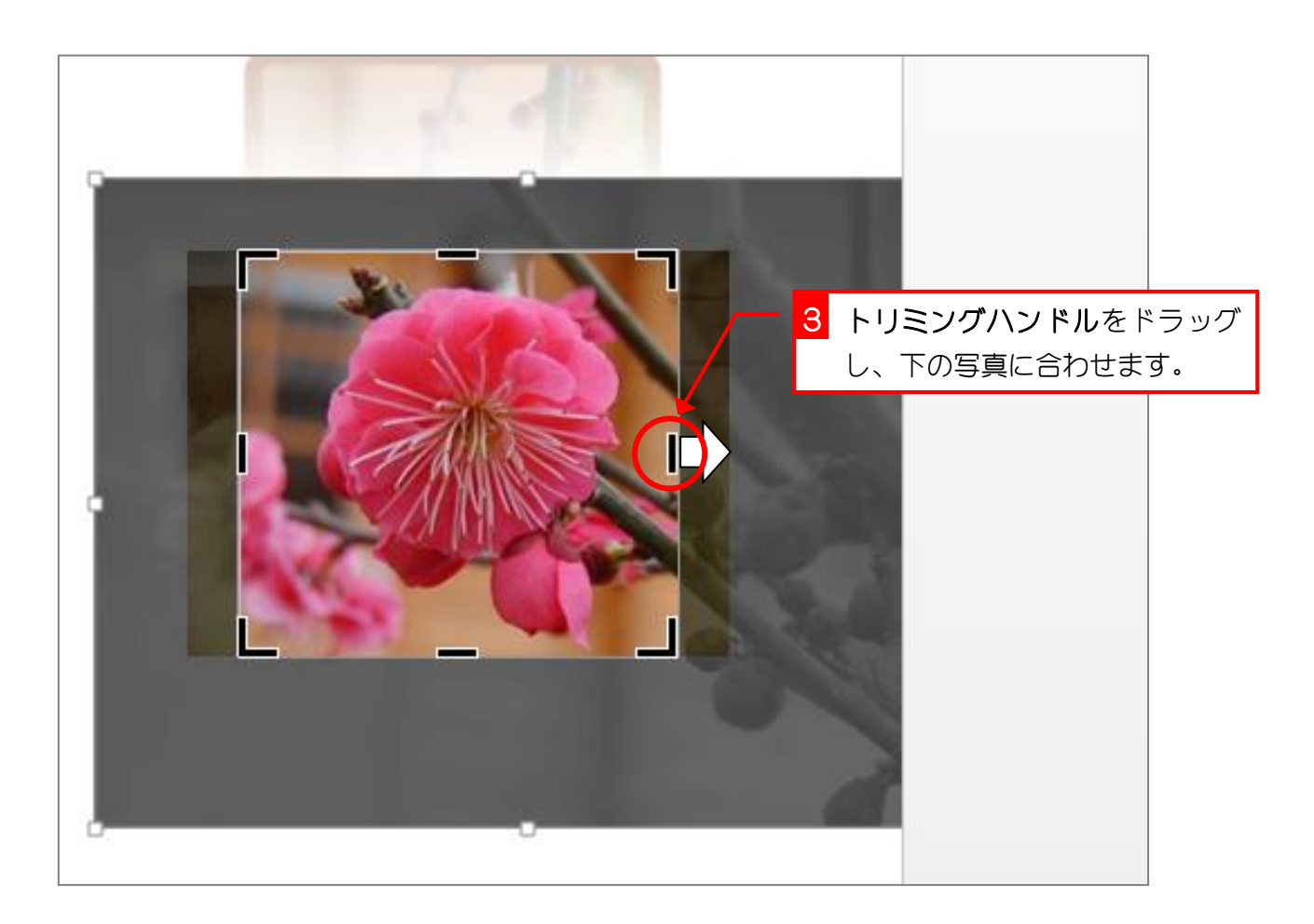

Word2013 中級1

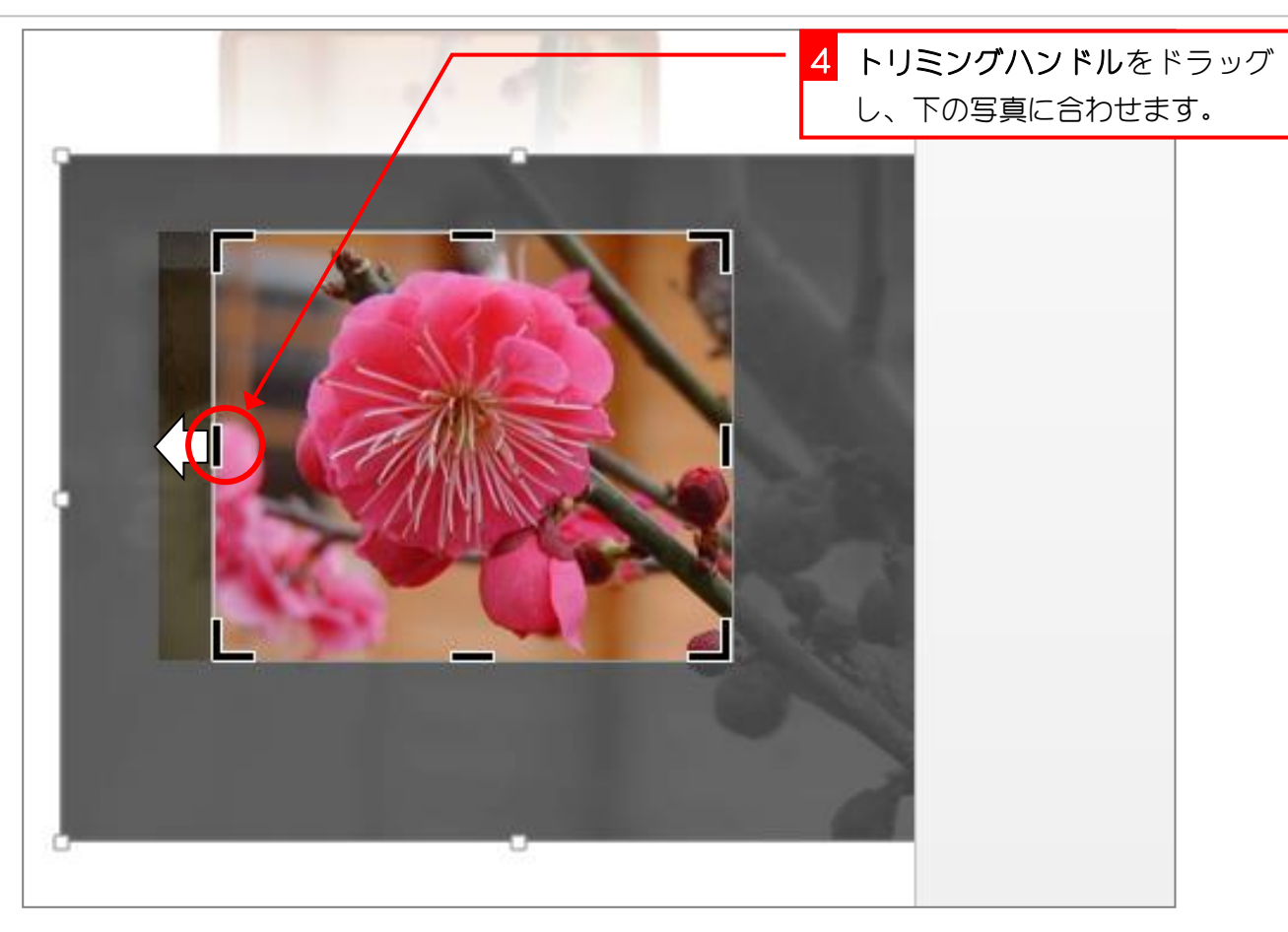

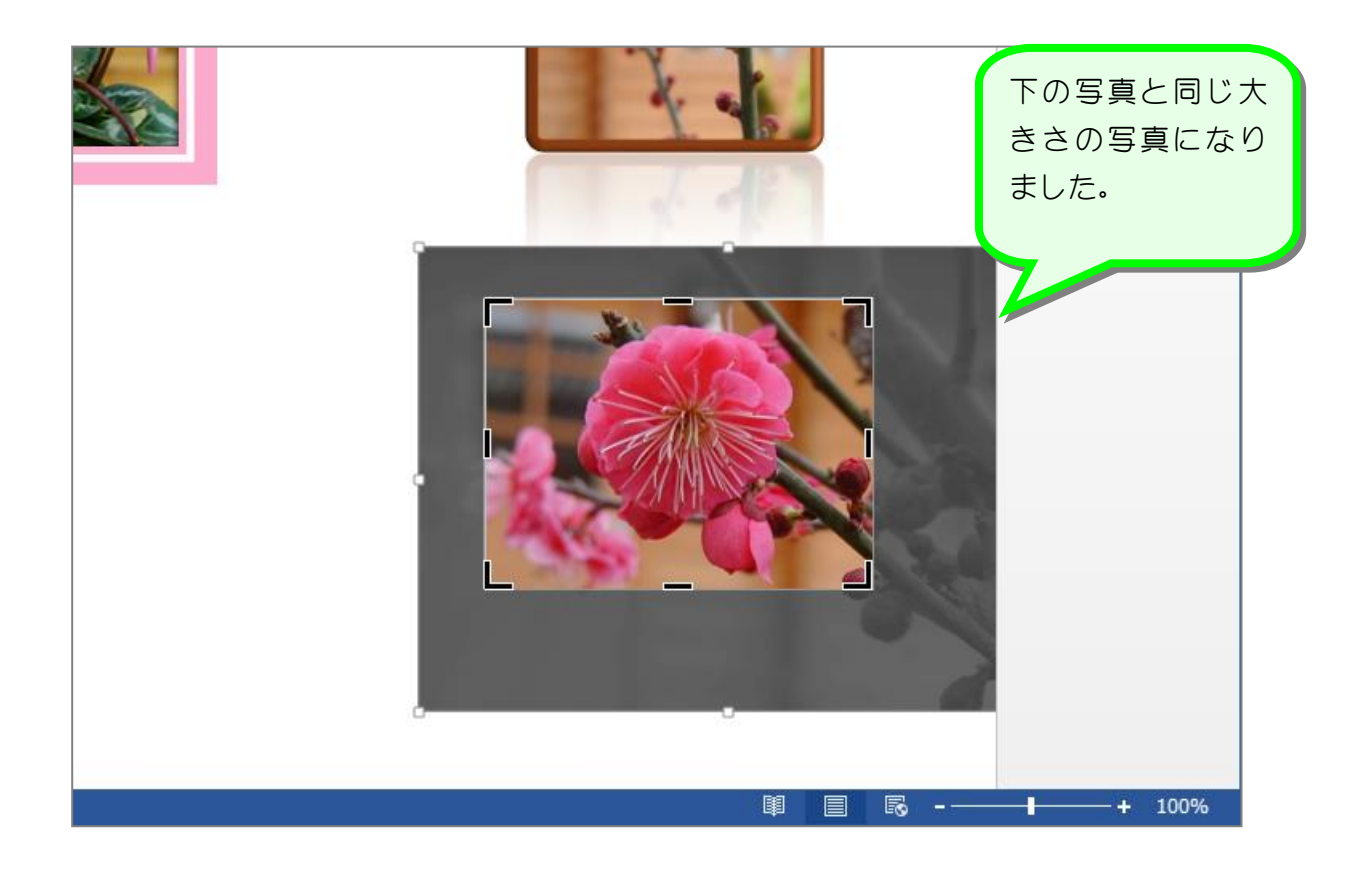